#### HfMDKcloud // Log-In

#### // Desktop-Client

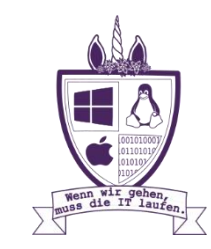

Den Nextcloud-Desktop-Client findet man im Netz zum Download direkt bei Nextcloud (https://nextcloud.com/de/install/#install-clients):

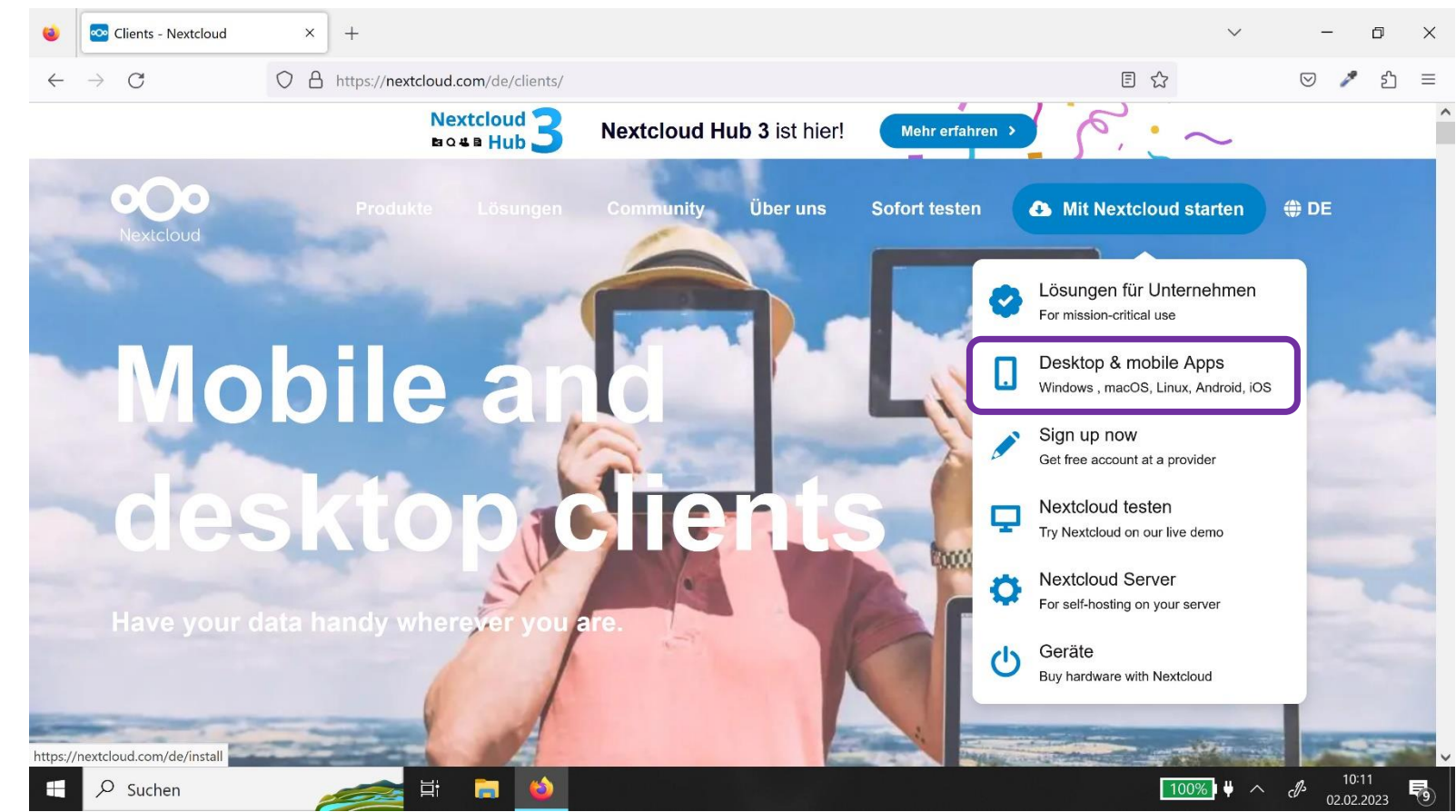

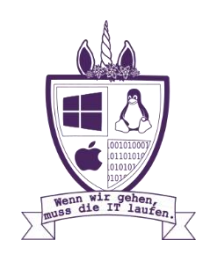

#### Im nächsten Schritt die zum eigenen Betriebssystem passende Installationsdatei auswählen:

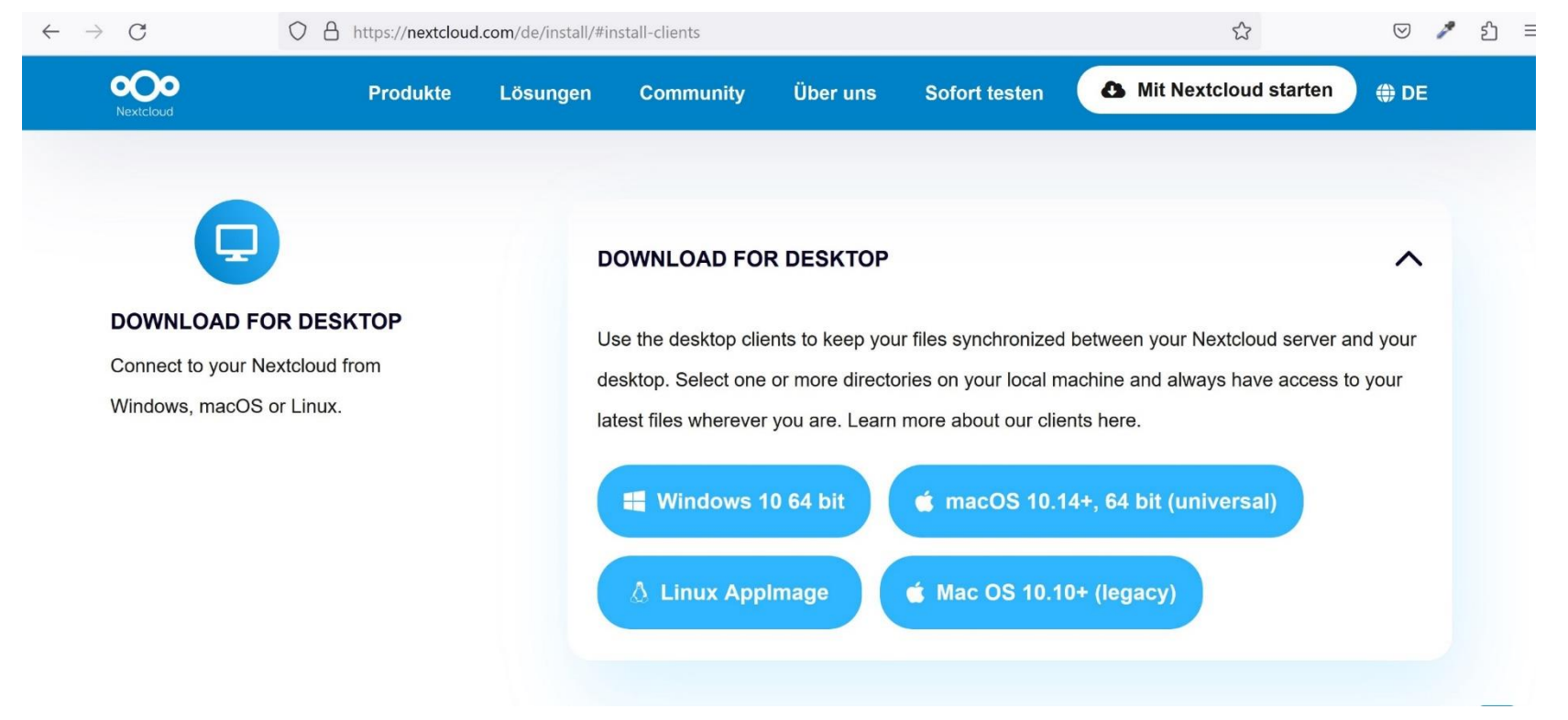

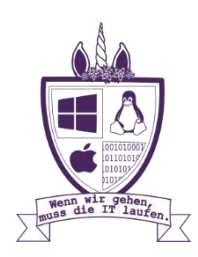

#### Der Client wird auf dem üblichen Weg downgeloaded und muss dann mit dem Setup Wizard installiert werden.

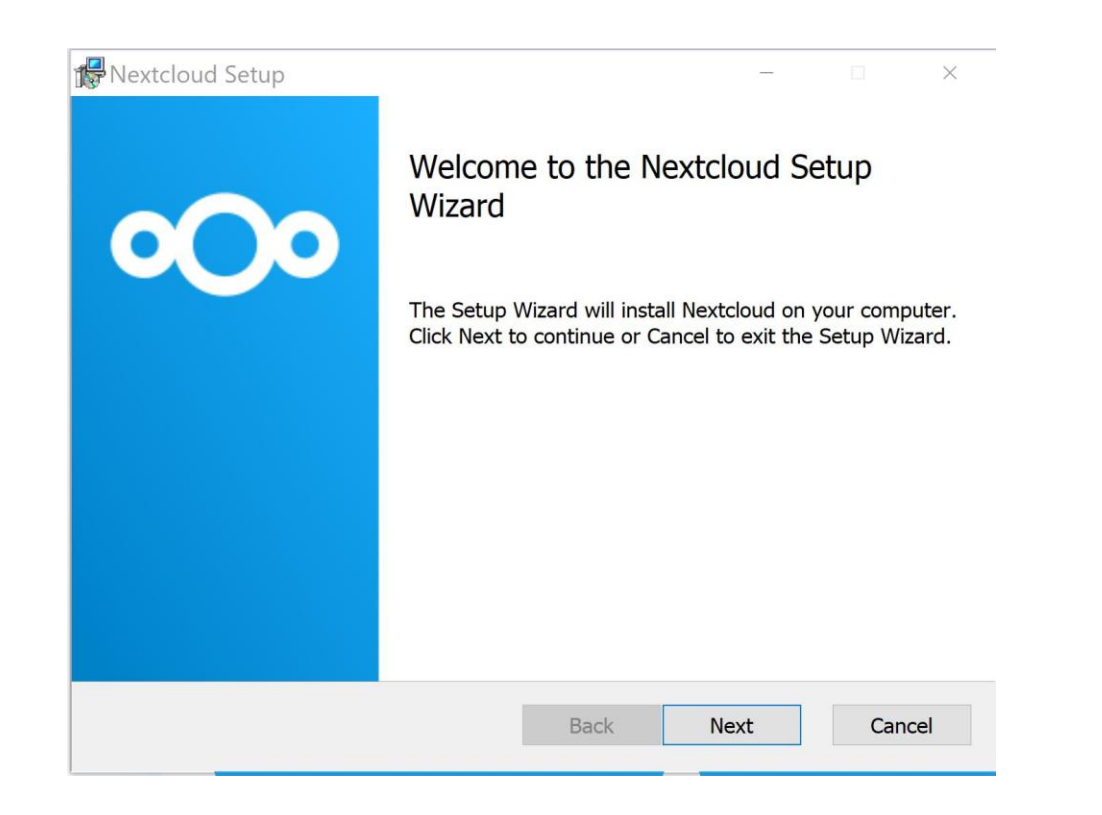

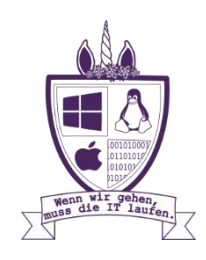

Beim ersten Aufrufen des Programmes muss noch das eigene Konto verknüpft werden. Dies wird über "Anmelden" gestartet.

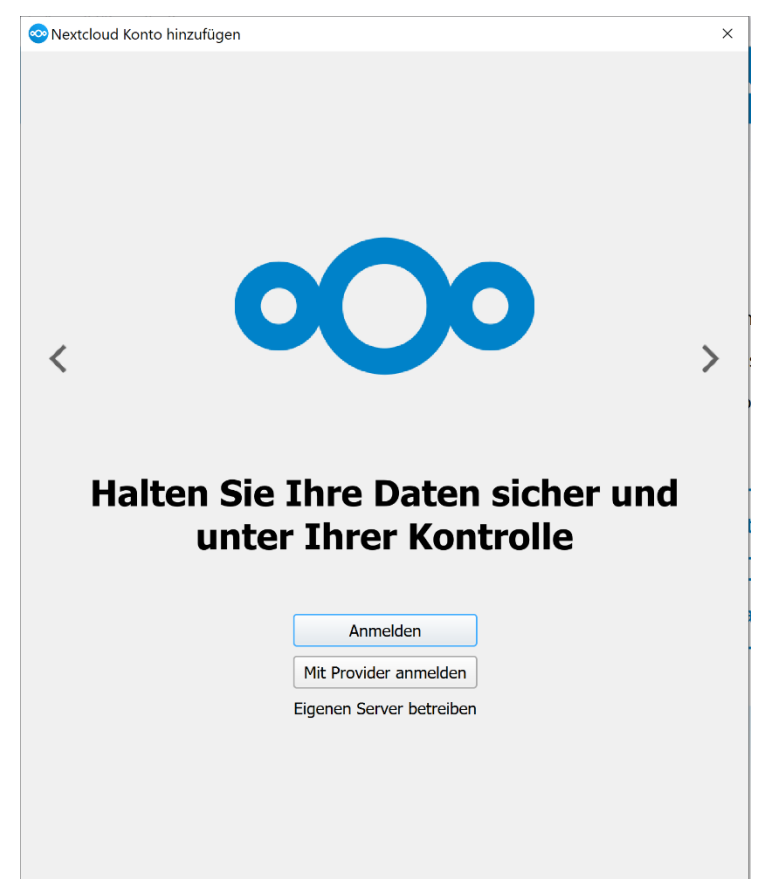

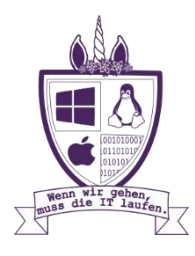

#### Anschließend wird die Serveradresse abgefragt. Hier muss "cloud.hfmdk-frankfurt.de" eigengeben werden.

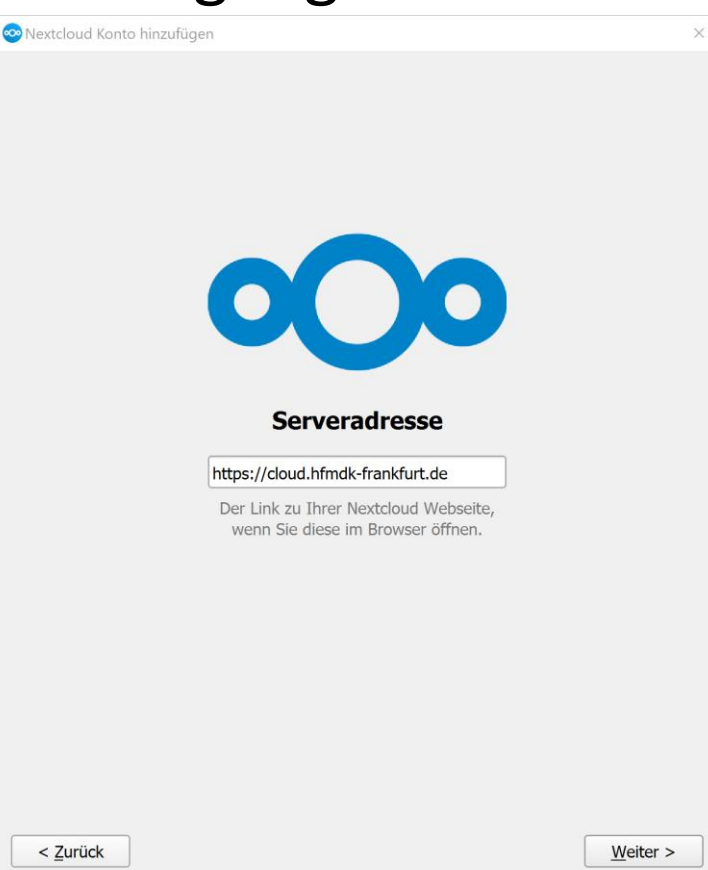

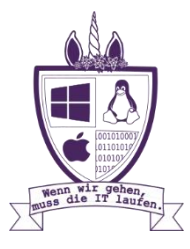

#### Im nächsten Schritt wird automatisch zum Bestätigen der Anmeldung in den Browser gewechselt:

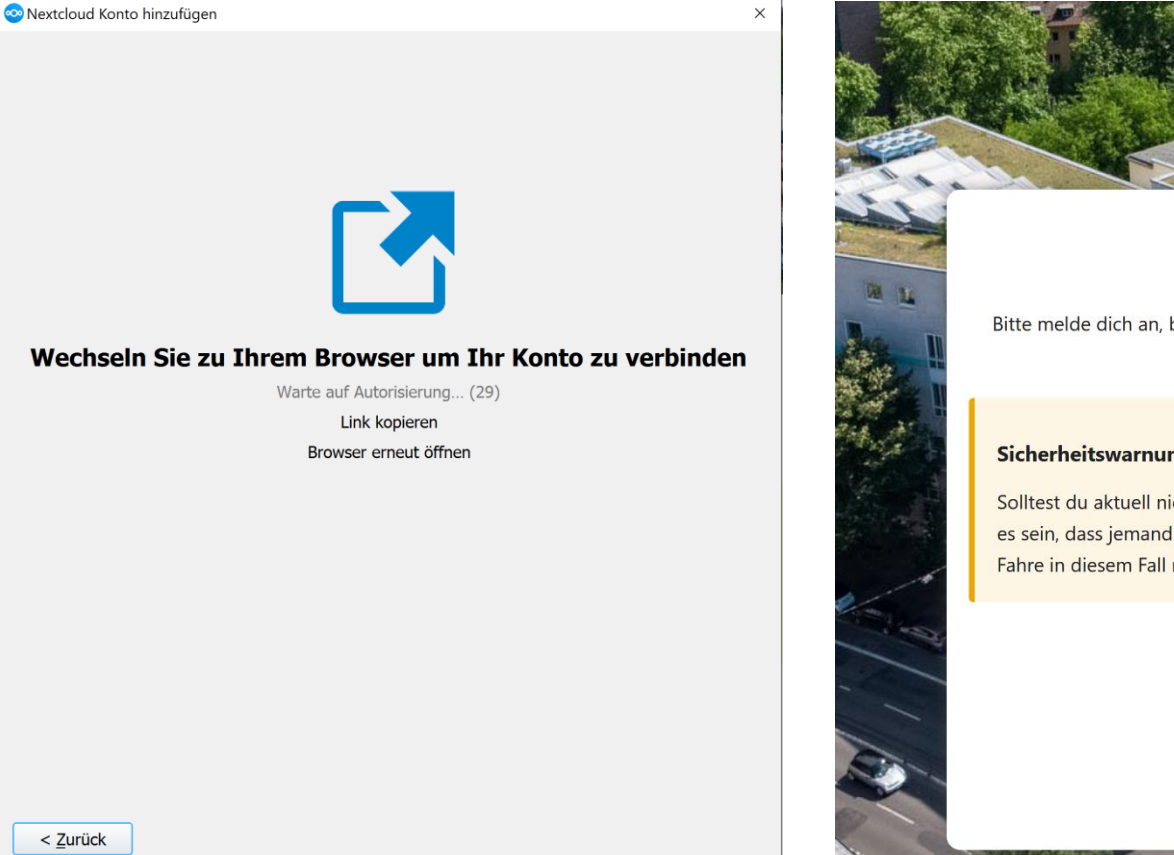

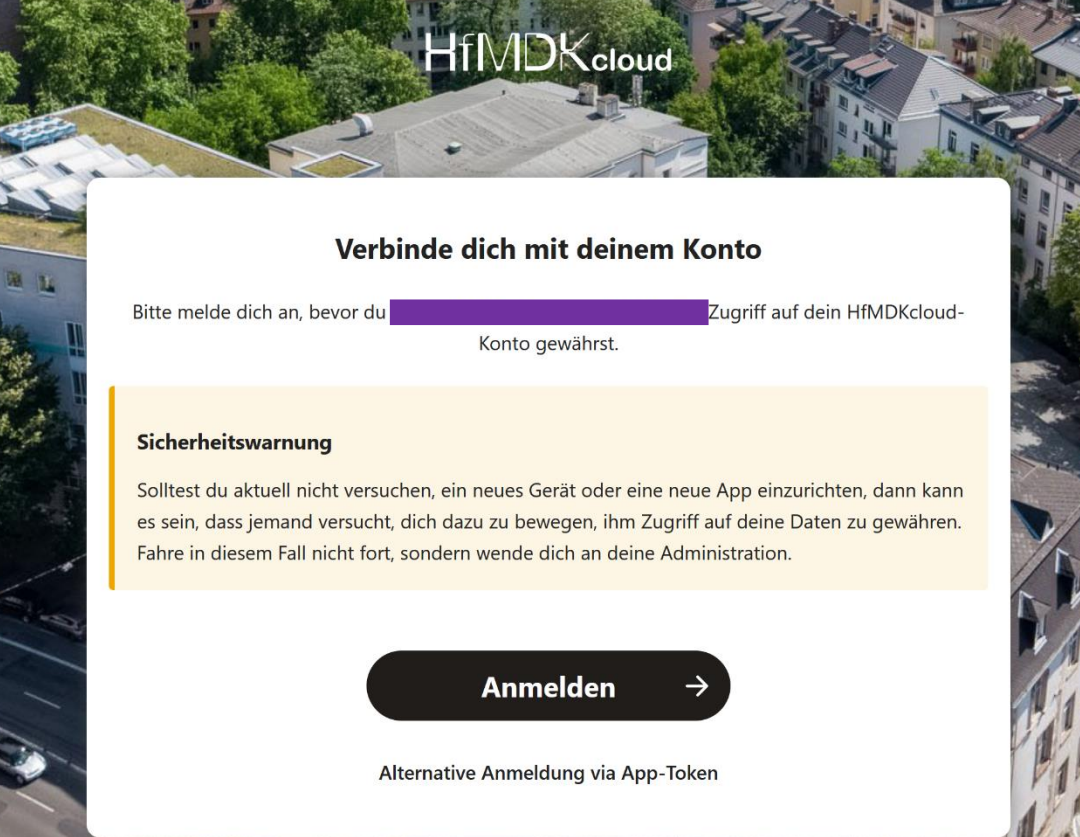

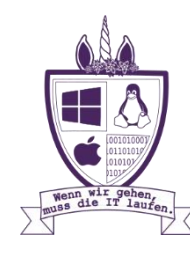

#### HfMDKcloud // Log-In // HfMDK-Login \*optional

Der Benutzername setzt sich aus der Abkürzung des Namens, einer willkürlich generierten Zahlenkombination (bei Studierenden die Matrikelnummer) sowie der Domäne + hfmdk-frankfurt.de zusammen.

Bsp: Lmuel82@staff.hfmdk-frankfurt. Das Passwort wurde i. d. Regel selbst vergeben. Einer Übermittlung der Daten muss Zugestimmt werden.

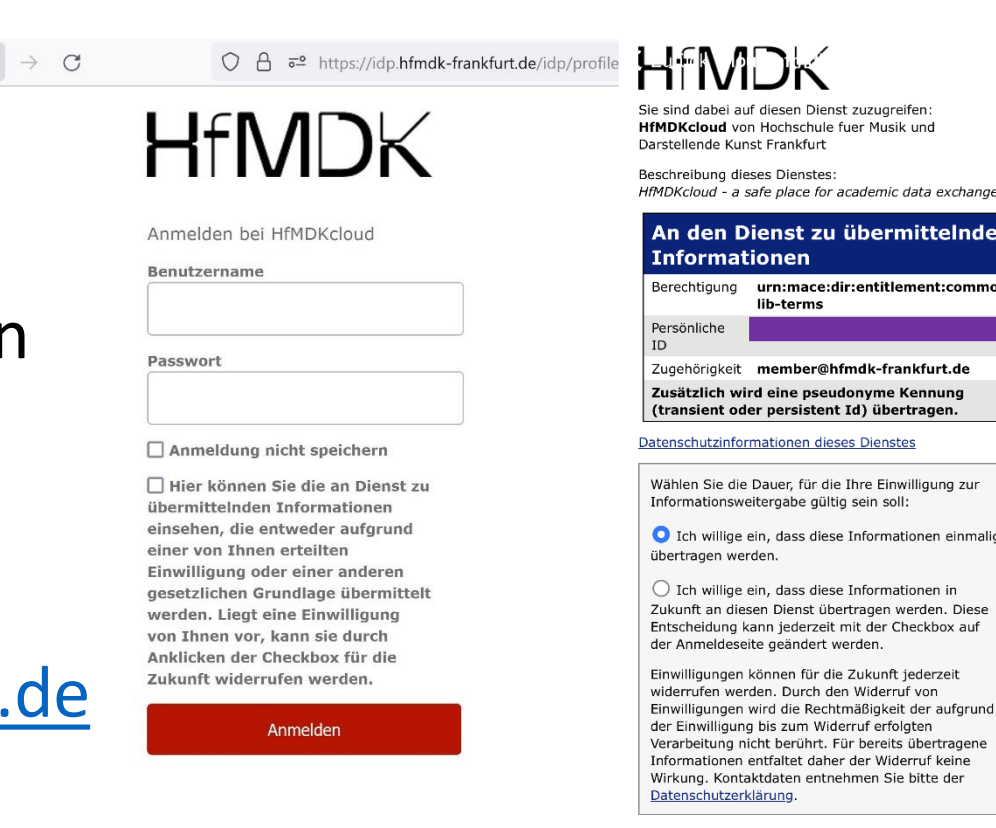

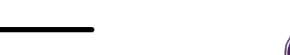

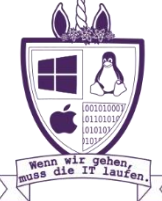

Nach der abschließenden Autorisierung wird noch nach der Ordner-Konfiguration gefragt und nach diesem Punkt kann man loslegen:

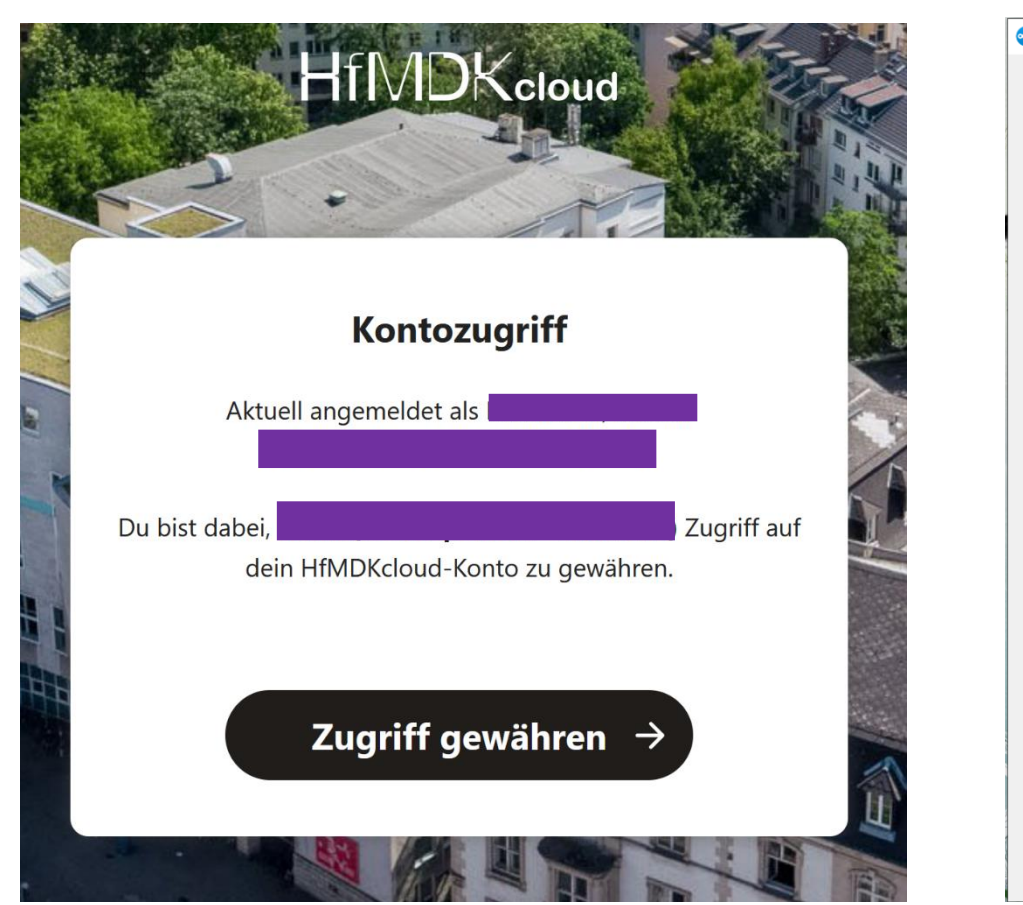

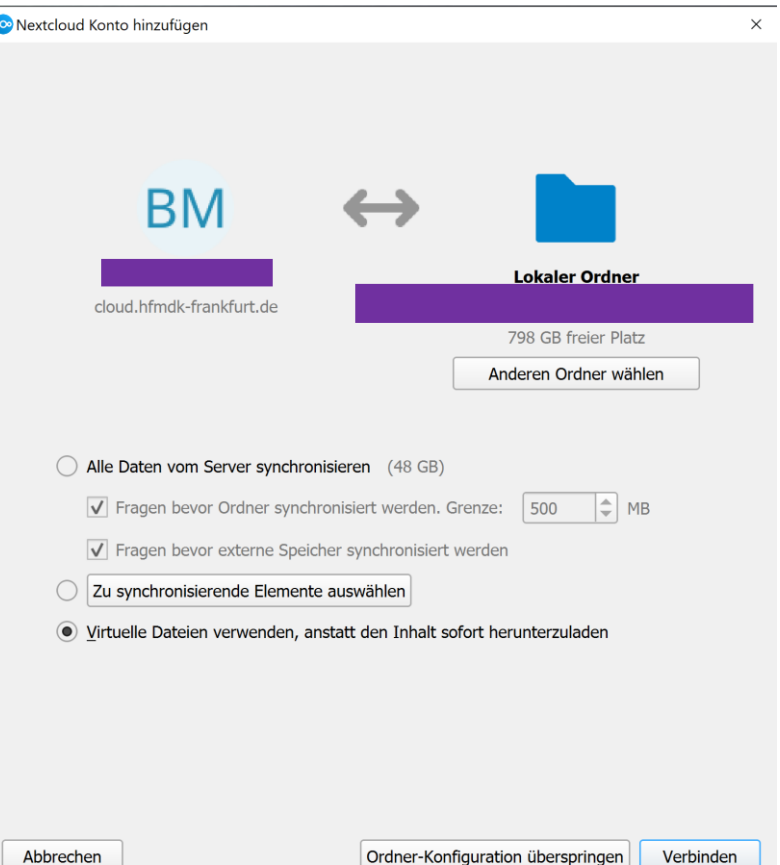

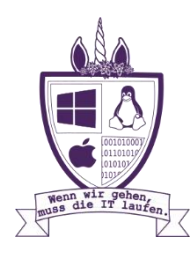